# **СТЪПКИ ПРИ КАНДИДАТСТВАНЕ ЗА СТИПЕНДИЯ "ЗА ПОСТИЖЕНИЯ"**

**1.** В webstudent в секцията "заявления" се избира "заявление за стипендия" (стъпка 1/2 (едно от две)).

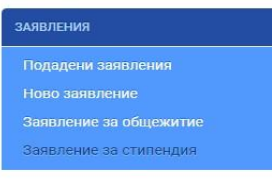

**2.** От "кампания" се прави съответният избор (в случая се избира "летен/зимен семестър").

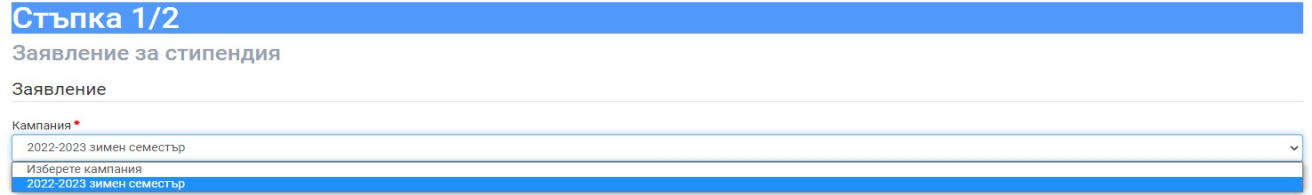

3. От "вид стипендия" се избира:

- "за значими постижения".

**4.** В случай, че студентът е кандидатствал в предходна кампания, в основния екран се зарежда последната банкова сметка, с която е кандидатствал.

Банкова сметка

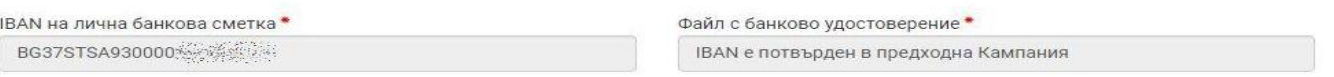

*Важно: Ако студент желае да кандидатства с друга банкова сметка, след като генерира заявление, преминава към стъпка 2/2 (две от две) и на "допълнителни документи" прикачва актуално банково удостоверение - виж т. 7 и 8.* 

**5.** В случай, че студентът кандидатства за първи път, следва да се попълни IBAN на лична банкова сметка и да се прикачи сканирано/ снимано изображение на документ, издаден от банка, съдържащ имената на студента и номера на сметката му, като задължително се натиска бутон "запиши" (зелена дискета). Банкова сметка

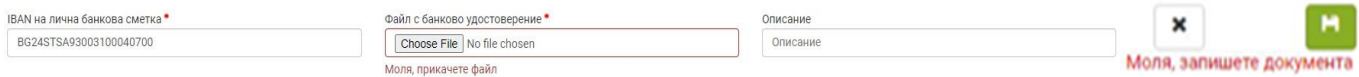

**6.** Отбелязва се с  $\sqrt{($ тикче $)$  на двете декларации и се натиска бутона "продължи".

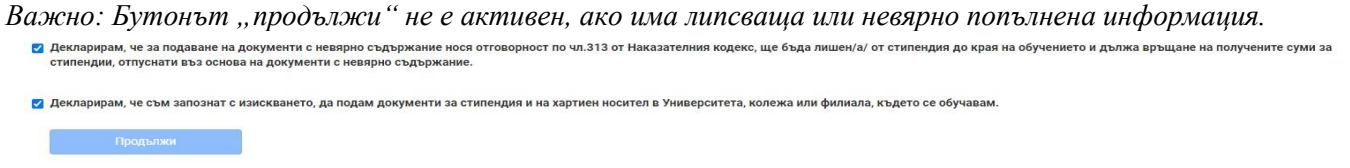

Стъпка 1/2

*ВАЖНО:* 

*Студенти, кандидатстващи за стипендия "за значими постижения", попълват ЗАДЪЛЖИТЕЛНО данни от стъпка 2/2 (две от две).* 

**7.** За продължаване към стъпка 2/2 (две от две) се отива в главното меню "заявления". В таблицата с подадени заявления за стипендия се натиска бутон .

Заявления за стипендии

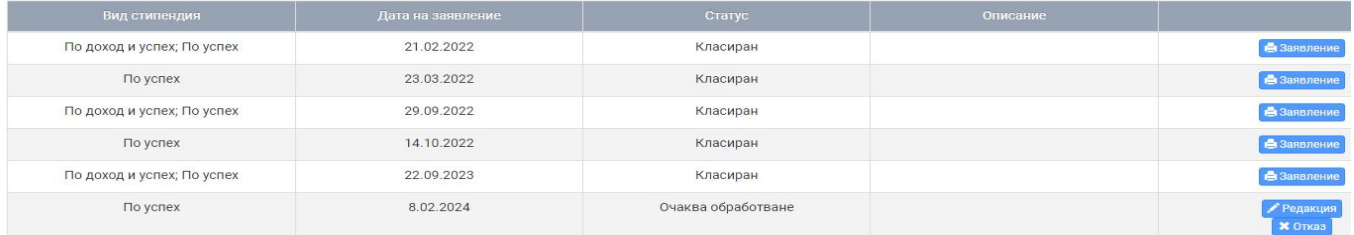

## 8. Натиска се бутон "добави документ".

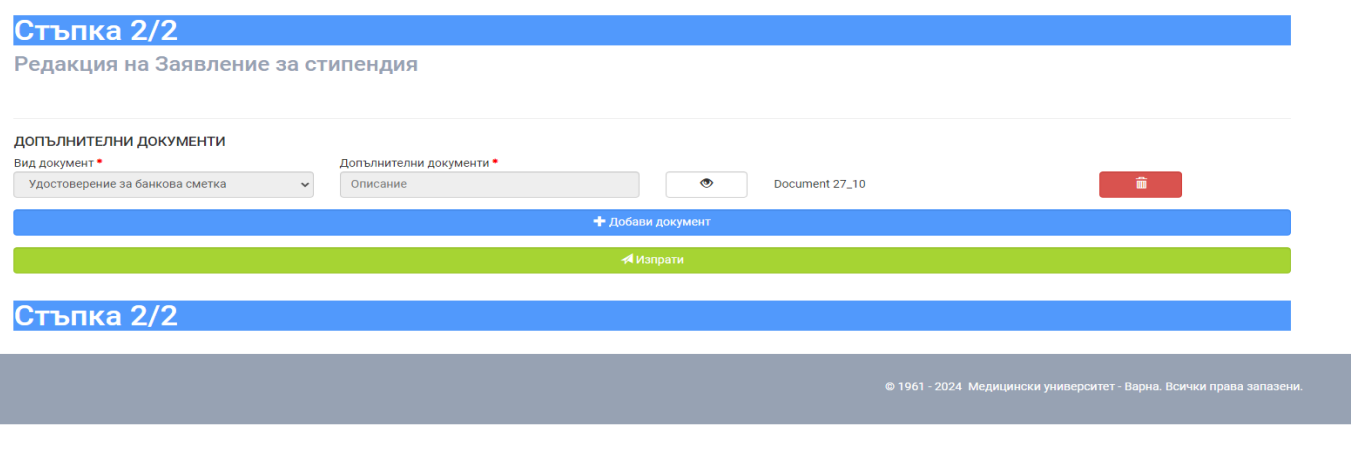

- **9.** Описват се всички необходими документи по следния начин:
- вид на документа протокол от състезание, слежебна бележка, грамота за спечелено място и т.н.;
- вид на постижението грамота от спортно състезание, научно-изследователска разработка и т.н.;
- дата на събитието.

**10.** Прикачва се сканирано/ снимано изображение на всеки описан документ, като задължително се натиска бутон "запиши" (зелена дискета).

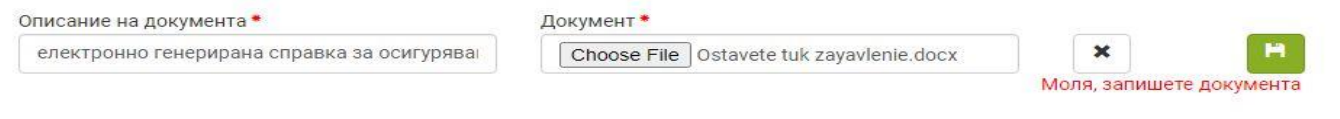

## *ВАЖНО:*

*Заявления на студенти, които не са описали коректно приложените от тях документи, не се обработват.*

## *ВАЖНО:*

## *След подаване на заявление всеки студент е длъжен да следи статуса си в webstudent.*

**11.** При статус **"непълни/ неточни документи или данни"** студентът отстранява допуснатите нередности, посочени в полето "описание", съответно прикачва необходимите документи/ извършва корекция, като за целта натиска бутон Редакция

Заявления за стипендии

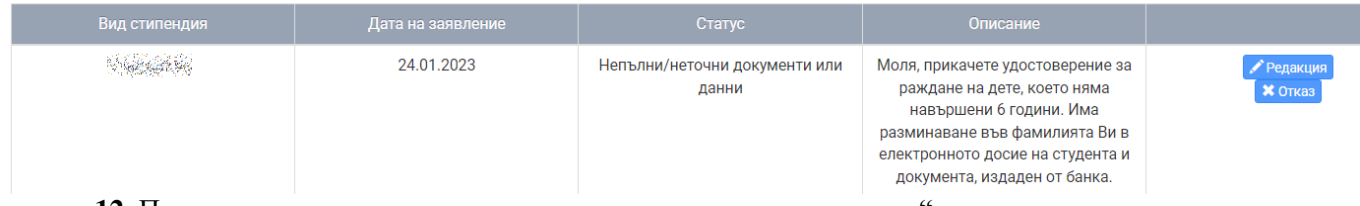

**12.** При статус "**очаква представяне на оригинални документи"** студентът разпечатва електронно генерираното заявление, подписва го, сканира го или го снима, натиска бутон "прикачи", натиска бутон "запиши" и ЗАДЪЛЖИТЕЛНО го представя заедно с всички описани в него документи в съответното звено на университета.

#### Заявления за стипендии

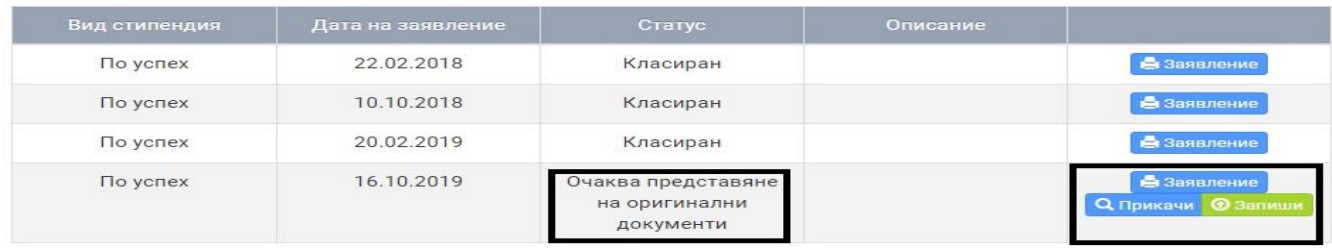

**13.** След представяне на заявлението за стипендия, заедно с всички описани в него документи и преглеждането им от комисията по прием, статусът на студента се променя на "очаква класиране".